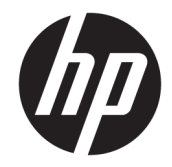

# Windows Embedded 8.1 Industry Pro auf HP Thin Clients

Administratorhandbuch

© Copyright 2014, 2015 HP Development Company, L.P.

Citrix und XenDesktop sind eingetragene Marken von Citrix Systems, Inc. und/oder einer der zugehörigen Tochtergesellschaften und sind beim United States Patent and Trademark Office sowie u. U. in anderen Ländern registriert. Microsoft und Windows sind entweder eingetragene Marken oder Marken der Microsoft Corporation in den Vereinigten Staaten und/oder anderen Ländern. VMware und Horizon View sind eingetragene Marken oder Marken von VMware, Inc. in den Vereinigten Staaten und/oder anderen Gerichtsständen.

Vertrauliche Computersoftware. Für den Besitz, die Verwendung oder die Vervielfältigung dieser Software ist eine gültige Lizenz von HP erforderlich. In Übereinstimmung mit FAR 12.211 und 12.212 sind kommerziell genutzte Computersoftware, Computersoftware-Dokumentationen und technische Dokumentationen für kommerziell genutzte Geräte gemäß den HP Standardlizenzbedingungen für die kommerzielle Nutzung an die US-Regierung lizenziert.

HP haftet – ausgenommen für die Verletzung des Lebens, des Körpers, der Gesundheit oder nach dem Produkthaftungsgesetz – nicht für Schäden, die fahrlässig von HP, einem gesetzlichen Vertreter oder einem Erfüllungsgehilfen verursacht wurden. Die Haftung für grobe Fahrlässigkeit und Vorsatz bleibt hiervon unberührt. Inhaltliche Änderungen dieses Dokuments behalten wir uns ohne Ankündigung vor. Die Informationen in dieser Veröffentlichung werden ohne Gewähr für ihre Richtigkeit zur Verfügung gestellt. Insbesondere enthalten diese Informationen keinerlei zugesicherte Eigenschaften. Alle sich aus der Verwendung dieser Informationen ergebenden Risiken trägt der Benutzer. Die Herstellergarantie für HP Produkte wird ausschließlich in der entsprechenden, zum Produkt gehörigen Garantieerklärung beschrieben. Aus dem vorliegenden Dokument sind keine weiter reichenden Garantieansprüche abzuleiten.

Dritte Ausgabe: Dezember 2015

Erste Ausgabe: November 2014

Dokumentennummer: 798830-043

## **Allgemeines**

Die Befehlszeilensyntax in diesem Handbuch verwendet möglicherweise eines oder mehrere der in der folgenden Tabelle beschriebenen Elemente.

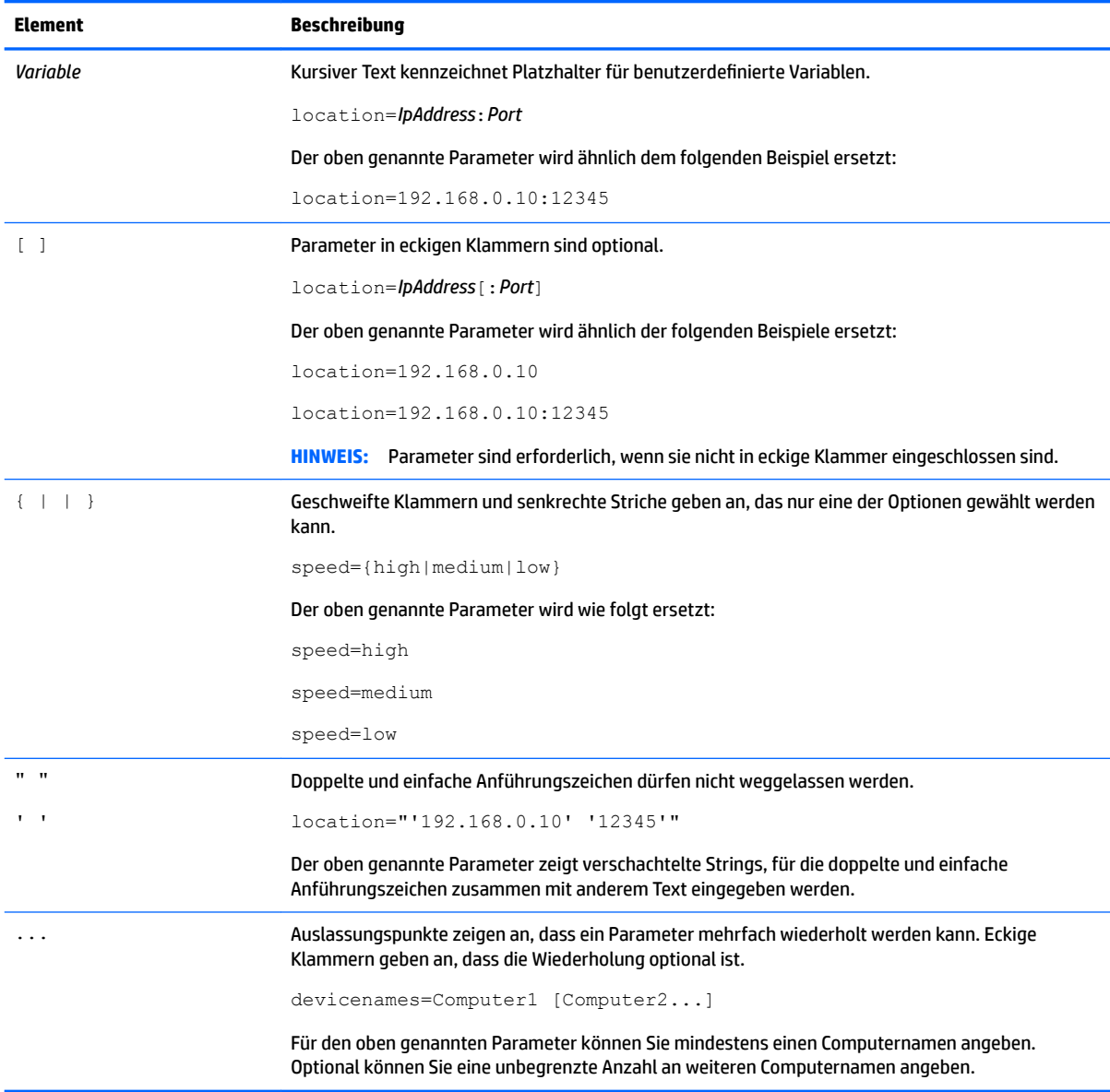

# **Inhaltsverzeichnis**

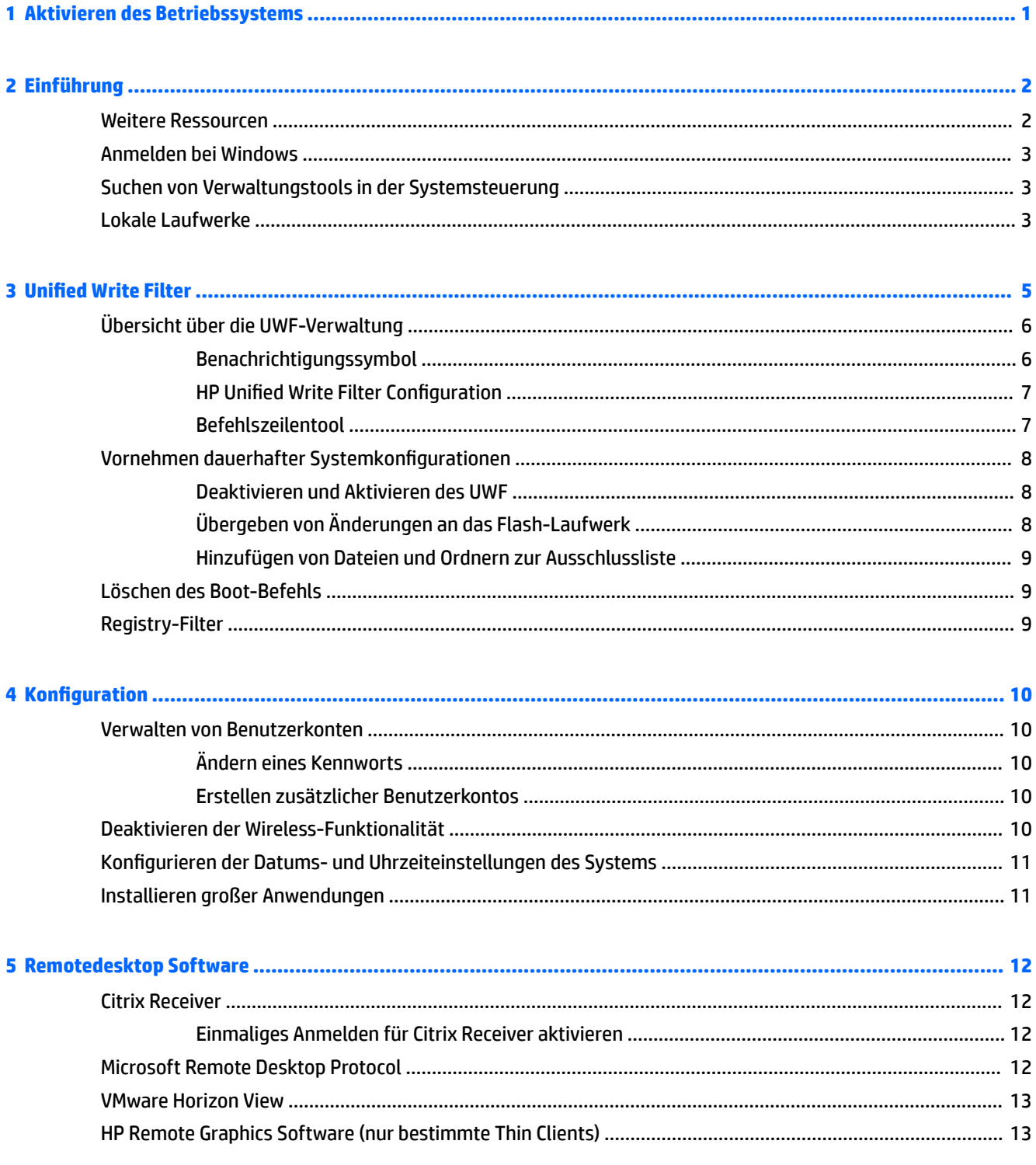

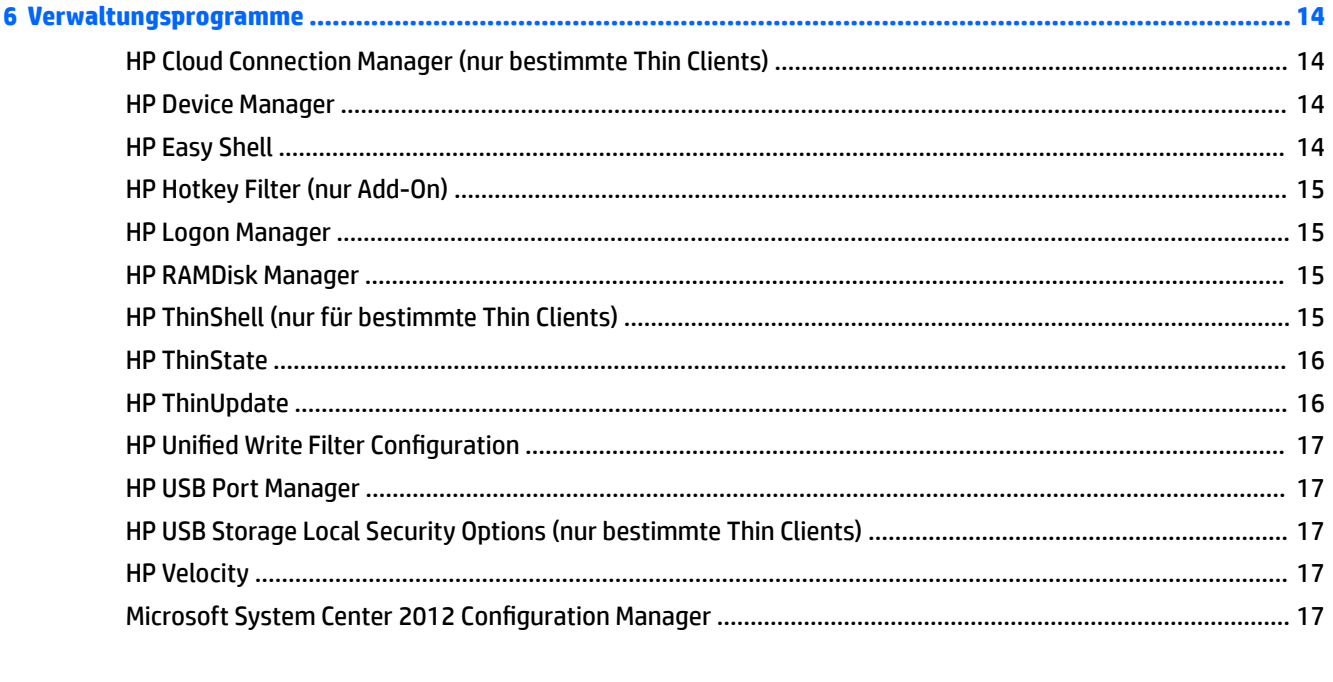

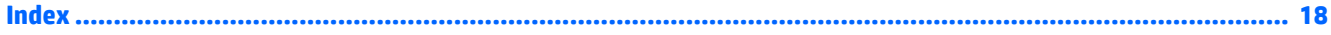

# <span id="page-6-0"></span>**1 Aktivieren des Betriebssystems**

**• Internet:** Verbinden Sie den Thin Client mit dem Internet, sodass das Betriebssystem automatisch aktiviert wird.

– oder –

● **Telefon:** Lassen Sie die Charms anzeigen, wählen Sie **Einstellungen**, wählen Sie **PC-Einstellungen ändern**, wählen Sie **Windows aktivieren**, wählen Sie **Über Telefon aktivieren** und folgen Sie dann den Anleitungen auf dem Bildschirm.

– oder –

**• Proxy-Server:** Konfigurieren Sie einen Proxy-Server, um mehrere Thin Clients zu aktivieren. Weitere Informationen finden Sie im Abschnitt *Proxy-activation* (Proxyaktivierung) in *Managing Activation Using the Volume Activation Management Tool (VAMT)* (Aktivierungsverwaltung mit dem Tool für die Volumenaktivierungsverwaltung) unter [http://technet.microsoft.com/en-us/library/](http://technet.microsoft.com/en-us/library/ ff686876.aspx#_Toc254001283) ff686876.aspx#\_Toc254001283.

**HINWEIS:** Das Betriebssystem muss für volle Funktionalität aktiviert werden. Sie brauchen den Einheitlichen Schreibfilter Unified Write Filter - UWF) nicht zu deaktivieren, um das Betriebssystem zu aktivieren.

# <span id="page-7-0"></span>**2 Einführung**

Dieses Handbuch ist für Administratoren von HP Thin Clients konzipiert, die auf dem Betriebssystem Windows® Embedded 8.1 Industry Pro basieren. Es wird vorausgesetzt, dass Sie das neueste Image verwenden, das von HP für Ihre Thin Client-Modelle zur Verfügung gestellt wird, und dass Sie sich beim Vornehmen von Systemkonfigurationen oder der Verwendung von Verwaltungstools wie in diesem Handbuch beschrieben als Administrator in Windows anmelden.

### **Weitere Ressourcen**

Die Informationen in diesem Handbuch bieten eine grundlegende Übersicht über spezifische Merkmale von HP Thin Clients. Mithilfe der folgenden Tabelle finden Sie weitere Informationen sowie Image-Updates, Software-Updates und Add-Ons.

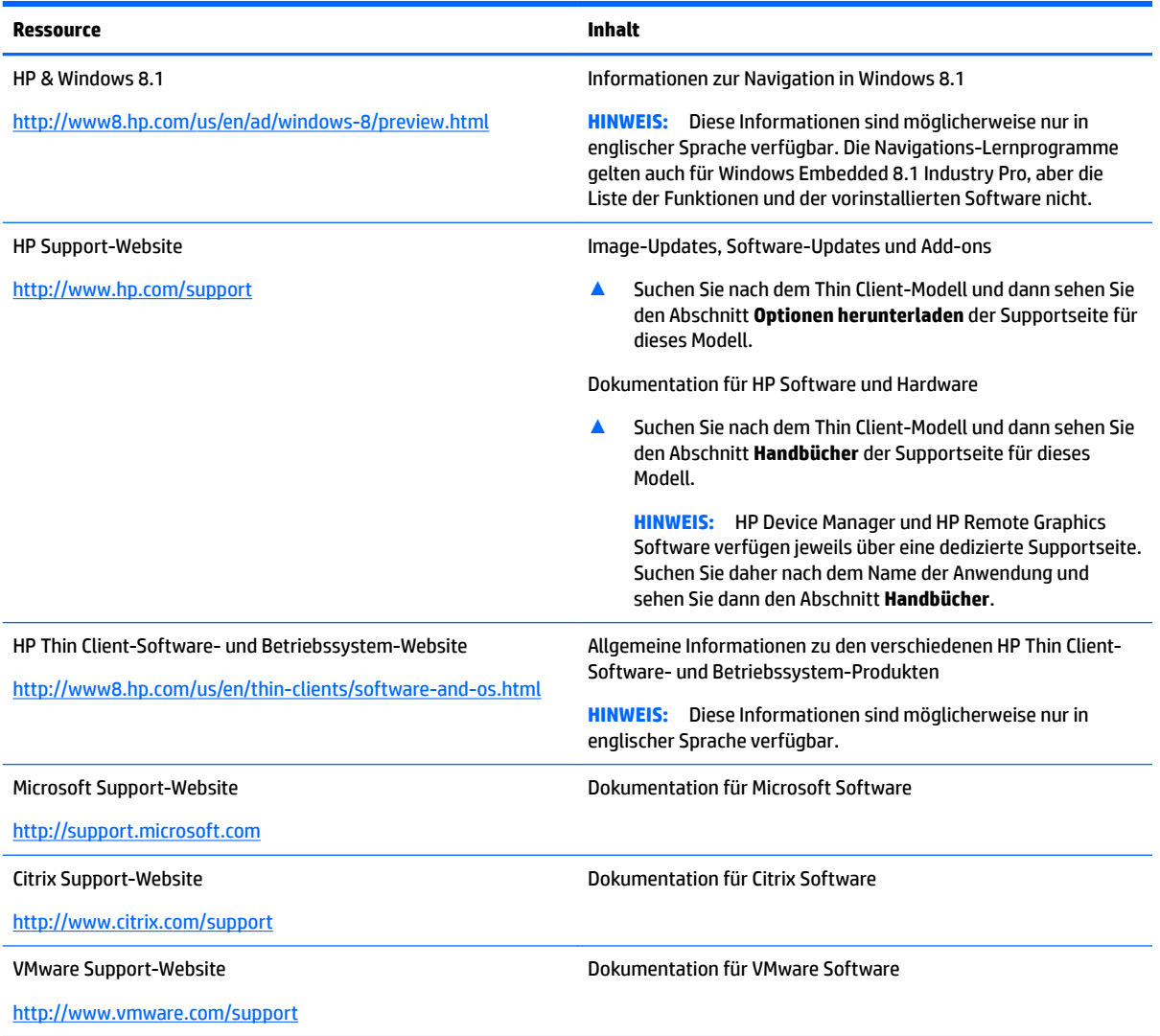

# <span id="page-8-0"></span>**Anmelden bei Windows**

Es gibt standardmäßig zwei Benutzerkonten:

- **Administrator** Ermöglicht es Ihnen, dauerhafte Systemkonfigurationen vorzunehmen, wie z. B. Benutzerkontenverwaltung oder Installation von Softwareprogrammen
- **Benutzer** Kann keine dauerhaften Änderungen am System vornehmen und dient der Arbeit von Endbenutzern

Das Benutzerkonto meldet sich beim Start von Windows automatisch an, sodass Sie mithilfe des Standard-Kennworts Administrator manuell auf das Administratorkonto wechseln müssen.

Um wieder auf das Benutzerkonto zu wechseln, verwenden Sie das Standardkennwort User.

**HINWEIS:** Bei Kennwörtern für die Benutzerkonten ist die Groß-/Kleinschreibung zu beachten. HP empfiehlt, die Standard-Kennwörter zu ändern. Weitere Informationen über Benutzerkonten, u. a. wie Sie ein Kennwort ändern, finden Sie unter: [Verwalten von Benutzerkonten auf Seite 10.](#page-15-0)

## **Suchen von Verwaltungstools in der Systemsteuerung**

Die meisten Verwaltungstools, auf die in diesem Handbuch verwiesen wird, finden Sie in der Systemsteuerung. Verwenden Sie eine der folgenden Methoden, um die Systemsteuerung zu öffnen:

- Klicken Sie mit der rechten Maustaste auf das Windows-Symbol auf der Taskleiste und wählen Sie **Systemsteuerung** aus dem Menü aus.
- **TIPP:** Ein Rechtsklick kann durch Berühren und Halten der gewünschten Position auf dem Touchscreen durchgeführt werden.
- Lassen Sie die Charms anzeigen, wählen Sie **Einstellungen** und wählen Sie dann **Systemsteuerung**.
- Geben Sie auf der Startseite Systemsteuerung ein und klicken Sie dann auf **Systemsteuerung**, wenn dieser Begriff in den Suchergebnissen angezeigt wird.

Sie müssen die Systemsteuerung als Symbole (nicht als Kategorien) anzeigen lassen, um die meisten in diesem Handbuch erwähnten Tools zu finden.

### **Lokale Laufwerke**

Es gibt standardmäßig zwei lokale Laufwerke:

● **C:** (Flash-Laufwerk) – Dies ist das physische Laufwerk, auf dem das Betriebssystem und die Software installiert sind. Dieses Laufwerk wird durch den einheitlichen Schreibfilter (UWF) geschützt (siehe "Unified Write Filter" auf Seite 5).

**ACHTUNG:** Das System kann instabil werden, wenn der freie Speicherplatz auf dem Flash-Laufwerk unter 10 % sinkt.

● **Z:** (RAM-Laufwerk) – Dies ist ein virtuelles Laufwerk, das mithilfe von RAM erstellt wurde. Dieses Laufwerk verhält sich wie ein physisches Laufwerk, es wird jedoch beim Hochfahren des Systems erstellt und beim Herunterfahren wieder gelöscht.

- **WICHTIG:** Für Softwareprogramme, die temporäre Dateien zwischenspeichern, sollten Sie diese Programme so konfigurieren, dass sie auf dem Laufwerk Z: zwischenspeichern, um so die Anzahl der Schreibvorgänge auf Laufwerk C: zu reduzieren. Die folgenden Elemente werden standardmäßig auf Laufwerk Z: gespeichert:
	- Temporäre Benutzer- und Systemdateien sowie Drucker-Warteschlangen-Dateien
	- Temporäre Internetdateien (Kopien von Websites und für die schnellere Anzeige gespeicherte Medien)
	- Website-Cookies, Zwischenspeicher und Datenbanken (von Webseiten abgelegte Daten zur Speicherung von Präferenzen oder zur Verbesserung der Webseitenleistung)
	- Browserverlauf

Informationen über das Konfigurieren der Größe des Laufwerks Z: finden Sie unter [HP RAMDisk Manager](#page-20-0) [auf Seite 15](#page-20-0).

# <span id="page-10-0"></span>**3 Unified Write Filter**

Unified Write Filter (UWF) ist ein Softwaretool, das den Inhalt des Flash-Laufwerks eines Thin Clients schützt und den Verschleiß des Laufwerks verringert, indem Schreibvorgänge umgeleitet und in einem Overlay zwischengespeichert werden, wobei es sich um einen virtuellen Speicherplatz im RAM handelt, der Änderungen an einem geschützten Volume (dem Flash-Laufwerk) nachverfolgt. Die Benutzererfahrung in Windows wird davon nicht beeinträchtigt, da das Betriebssystem augenscheinlich auf das Flash-Laufwerk schreibt. Bei einem Systemneustart wird der Overlay-Cache gelöscht und alle seit dem letzten Systemstart vorgenommenen Änderungen gehen dauerhaft verloren. Falls es erforderlich ist, dauerhafte Systemkonfigurationen vorzunehmen, kann ein Administrator (durch Weiterleitung des Schreibvorgangs an das geschützte Volume) die im Overlay-Cache gespeicherten Änderungen vor einem Systemneustart dauerhaft übergeben.

**FINWEIS:** Der Overlay-Cache ist nur durch einen Systemneustart zu löschen sodass sich Benutzer abmelden oder zwischen Benutzerkonten wechseln können, ohne dass es zum Verlust der zwischengespeicherten Daten kommt.

Der UWF ermöglicht Ihnen die Verwaltung einzelner Dateien. Sie können einzelne Dateien also sofort (ohne Systemneustart) übergeben oder Dateien aus dem unterstellten Volume in einen früheren Zustand zurückversetzen, indem Sie die Änderungen verwerfen. Sie können auch Dateien vom Schutz ausschließen, damit diese Änderungen immer direkt an das Flash-Laufwerk geschrieben werden. Allerdings kann die Übergabe nicht für den gesamten UWF-Overlay-Cache in einem ausgeführt werden.

**ACHTUNG:** HP empfiehlt dringend die korrekte Verwendung von Schreibfiltern für alle gängigen Anwendungsfälle des Thin Client. Zur korrekten Verwendung gehört, dass der Schreibfilter auf jeden Fall während der Bedienung durch Endbenutzer (kein Administrator) aktiviert ist und nur vorübergehend von Administratoren deaktiviert wird, um notwendige Änderungen am System durchzuführen. Der Schreibfilter sollte wieder aktiviert werden, sobald die Änderungen abgeschlossen sind.

HP empfiehlt außerdem, dass die Windows-Auslagerungsdatei-Funktion niemals aktiviert wird, es sei denn, das System ist mit einem Flash-Laufwerk konfiguriert, das über eine ausreichende Kapazität verfügt, um die große Menge an Schreibvorgängen, die diese Funktion verursacht, zu unterstützen. Die Verwendung der Windows-Auslagerungsdatei-Funktion mit Flash-Laufwerken führt zum vorzeitigen Verschleiß des Flash-Laufwerks, verminderter Leistung und einer geringeren Lebensdauer des Thin Client.

Falls Ihr Anwendungsfall die nicht-standardmäßige Verwendung des Schreibfilters erforderlich macht, wenden Sie sich bitte an HP, um sicherzustellen, dass Ihre Thin Clients richtig konfiguriert sind.

# <span id="page-11-0"></span>**Übersicht über die UWF-Verwaltung**

Es gibt drei Tools, die Sie zur UWF-Verwaltung nutzen können: ein Benachrichtigungssymbol, ein GUIbasiertes Tool in der Systemsteuerung und ein Befehlszeilentool. Manche Befehle können mit jedem beliebigen Tool ausgeführt werden, während andere nur mit einem oder zwei der genannten Tools funktionieren.

#### **Benachrichtigungssymbol**

Das UWF-Benachrichtigungssymbol befindet sich im Windows Infobereich. Die folgenden Befehle können mit einem Rechtsklick auf das Benachrichtigungssymbol und durch Auswahl der gewünschten Option ausgeführt werden:

- **Aktivieren** aktiviert den UWF (Systemneustart erforderlich)
- **Deaktivieren** deaktiviert den UWF (Systemneustart erforderlich)
- **Befehl Löschen** löscht den zuvor eingestellten Boot-Befehl (z. B. Aktivieren / Deaktivieren)

Die folgende Tabelle beschreibt die möglichen Zustände des UWF-Benachrichtigungssymbols.

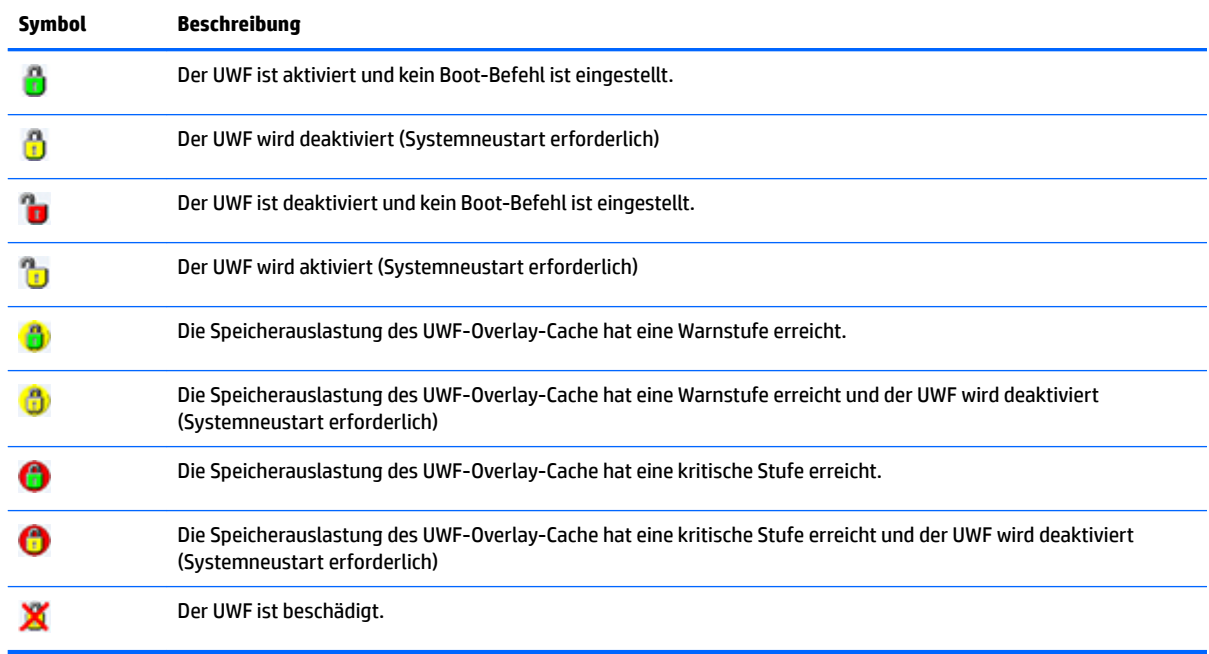

### <span id="page-12-0"></span>**HP Unified Write Filter Configuration**

HP Unified Write Filter Configuration ist ein GUI-basiertes Tool für die Verwaltung des UWF. So öffnen Sie dieses Tool:

**▲** Doppelklicken Sie auf das Benachrichtigungssymbol.

– oder –

Wählen Sie in der Systemsteuerung **HP Unified Write Filter Configuration**.

Zu den Aufgaben, die Sie mit diesem Tool durchführen können, gehört z. B.:

- Deaktivieren oder Aktivieren des UWF (Systemneustart erforderlich)
- Anzeige von Informationen über den UWF und den Overlay-Cache
- Aktivieren oder Deaktivieren des UWF-Wartungsmodus
- **HINWEIS:** Weitere Informationen über den UWF-Wartungsmodus finden Sie unter [http://msdn.microsoft.com/en-us/library/jj963342\(v=winembedded.81\).aspx](http://msdn.microsoft.com/en-us/library/jj963342(v=winembedded.81).aspx).
- Bearbeiten der Ausschlussliste, um Dateien oder Ordner hinzuzufügen oder zu entfernen (Systemneustart erforderlich)
- Festlegen des Overlay-Cache-Schwellenwerts (Systemneustart erforderlich)
- Festlegen des Prozentwertes, bei dem jeweils die Meldung angezeigt wird, dass der Cache-Verbrauch die Warnstufe bzw. die kritische Stufe erreicht hat
- Festlegen der Verzögerung für einen automatischen Systemneustart bei Erreichen eines kritischen **Zustands**

#### **Befehlszeilentool**

Die folgende Tabelle beschreibt gängige Befehlszeilenoptionen für den UWF.

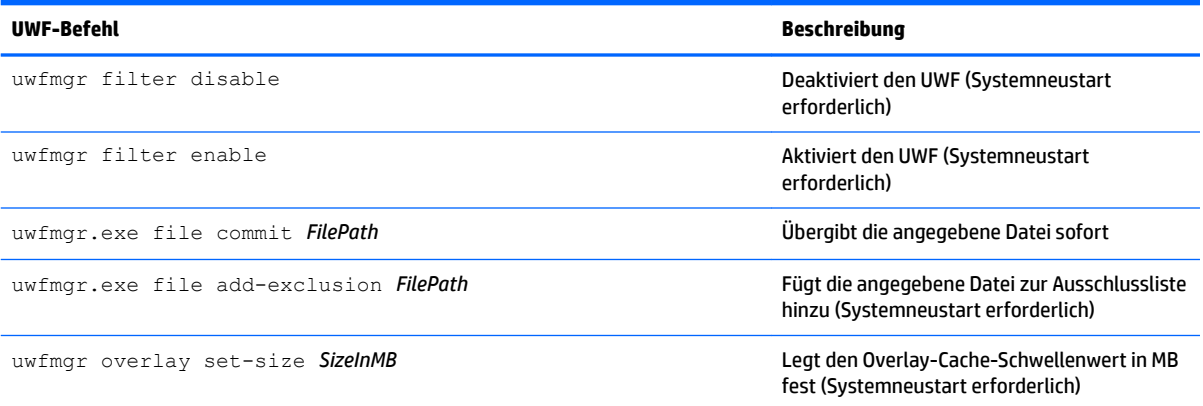

Weitere Informationen und eine vollständige Liste der Befehle finden Sie unter [http://msdn.microsoft.com/en-us/library/](http://msdn.microsoft.com/en-us/library/jj979579(v=winembedded.81).aspx) [jj979579\(v=winembedded.81\).aspx.](http://msdn.microsoft.com/en-us/library/jj979579(v=winembedded.81).aspx)

# <span id="page-13-0"></span>**Vornehmen dauerhafter Systemkonfigurationen**

Die folgende Tabelle beschreibt die möglichen Methoden zum Vornehmen von dauerhaften Systemkonfigurationen.

**ACHTUNG:** HP empfiehlt dringend die Verwendung der Methode 1 in den meisten Situationen.

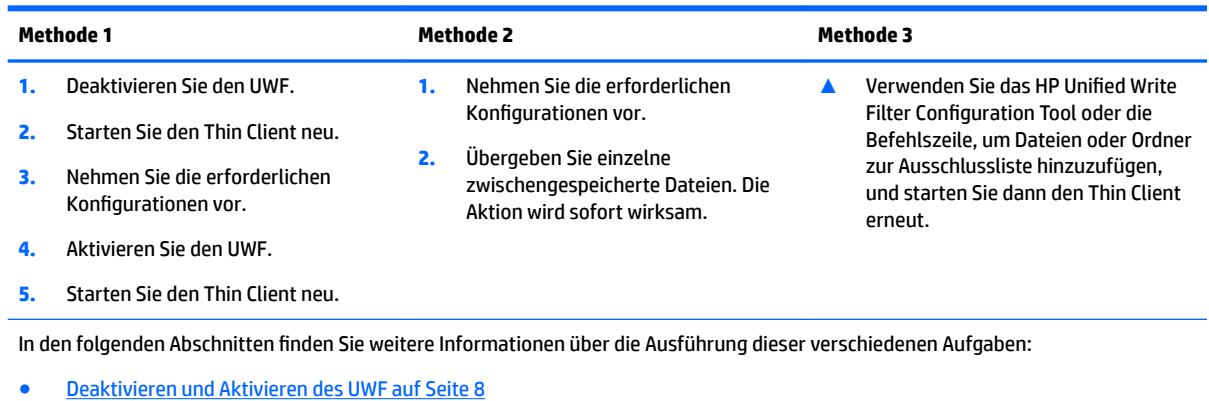

- Übergeben von Änderungen an das Flash-Laufwerk auf Seite 8
- [Hinzufügen von Dateien und Ordnern zur Ausschlussliste auf Seite 9](#page-14-0)

#### **Deaktivieren und Aktivieren des UWF**

Die folgende Tabelle beschreibt die möglichen Methoden zum Deaktivieren und Aktivieren des UWF.

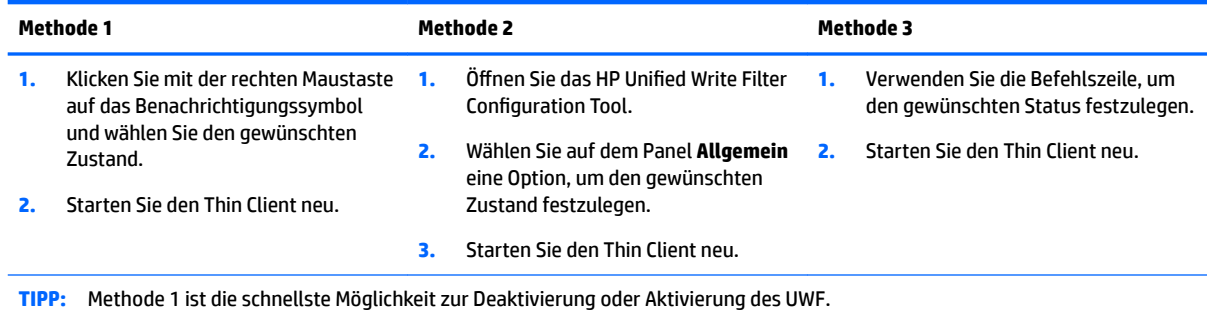

### **Übergeben von Änderungen an das Flash-Laufwerk**

So übergeben Sie Änderungen an das Flash-Laufwerk:

**▲** Verwenden Sie die Befehlszeile, um einzelne Dateien zu übergeben. Die Aktion wird sofort wirksam.

### <span id="page-14-0"></span>**Hinzufügen von Dateien und Ordnern zur Ausschlussliste**

Die folgende Tabelle beschreibt die möglichen Methoden zum Hinzufügen von Dateien und Ordnern zur Ausschlussliste.

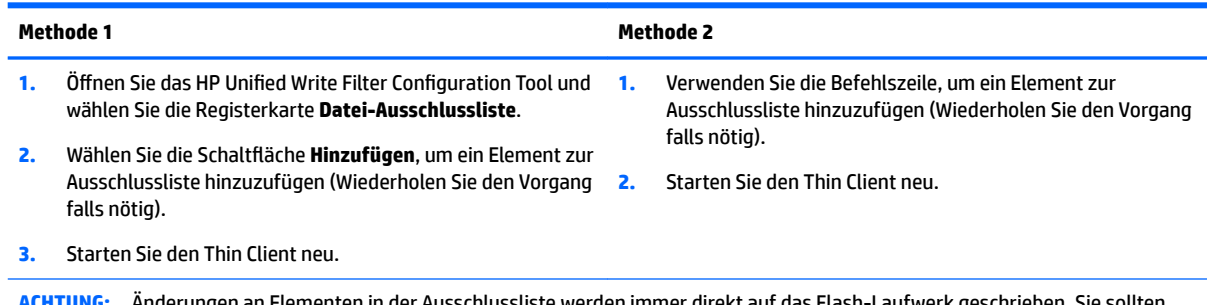

**ACHTUNG:** Änderungen an Elementen in der Ausschlussliste werden immer direkt auf das Flash-Laufwerk geschrieben. Sie sollten deshalb den Umfang der Ausschlussliste so gering wie möglich halten.

**HINWEIS:** Elemente können entweder mit dem HP Unified Write Filter Configuration Tool oder mit der Befehlszeilenoption von der Ausschlussliste entfernt werden (Systemneustart erforderlich).

Die folgende Tabelle beschreibt die im HP Unified Write Filter Configuration Tool verwendeten Symbole für die Ausschlussliste.

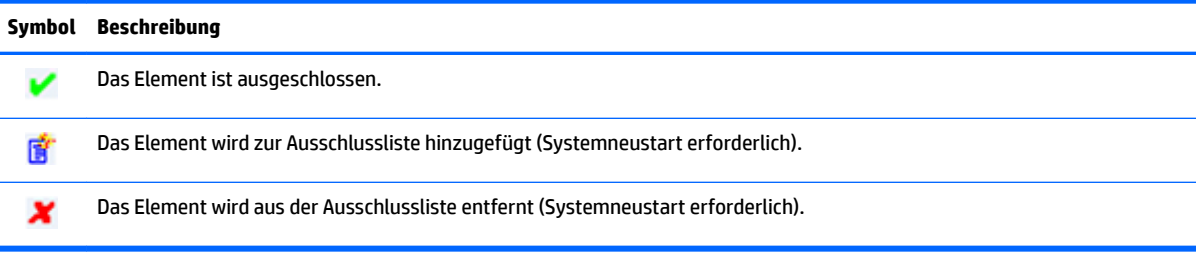

# **Löschen des Boot-Befehls**

So löschen Sie den Boot-Befehl:

**▲** Klicken Sie mit der rechten Maustaste auf das Benachrichtigungssymbol und wählen Sie **Befehl löschen**.

# **Registry-Filter**

**ACHTUNG:** Das UWF-Tool von Microsoft bietet Filter-Funktionalität für die Registrierung, die auch die Möglichkeit umfasst, Registrierungsschlüssel zu einer Registrierungs-Ausschlussliste hinzuzufügen und einzelne Registrierungsschlüssel an den Grunddatenträger zu übergeben. Jedoch ist die Dokumentation über die Registrierungsfilter beschränkt und aufgrund der Komplexität von Windows sind die Voraussetzungen nicht immer eindeutig. Obwohl das HP Unified Write Filter Configuration Utility ein GUI für einen leichten Zugang zur Registrierungs-Ausschlussliste bietet, unterstützt oder empfiehlt HP **NICHT** die Verwendung der Registrierungsfilter-)unktionen des UWF. Die Nutzung dieser Funktionalität erfolgt **auf eigene Gefahr**.

# <span id="page-15-0"></span>**4 Konfiguration**

## **Verwalten von Benutzerkonten**

Das Benutzerkonten-Tool ermöglicht Ihnen die Verwaltung der meisten Aspekte von Standardbenutzer- und Administratorkonten sowie die Erstellung zusätzlicher Benutzerkonten.

**WICHTIG:** Wegen Einschränkungen des Speicherplatzes auf dem Flash-Laufwerk sollten Sie die Anzahl der Benutzerkonten möglichst gering halten.

So öffnen Sie das Benutzerkonten-Tool:

**▲** Wählen Sie **Benutzerkonten** in der Systemsteuerung.

### **Ändern eines Kennworts**

So ändern Sie das Kennwort für ein Benutzerkonto:

**▲** Lassen Sie die Charms anzeigen, wählen Sie **Einstellungen**, wählen Sie **PC-Einstellungen ändern**, wählen Sie **Benutzer** und wählen Sie dann **Ihr Kennwort ändern**.

**<sup>2</sup> HINWEIS:** Kennwörter können nicht ohne Administratorrechte geändert werden.

#### **Erstellen zusätzlicher Benutzerkontos**

Verwenden Sie das Utility "Benutzerkonten", um neue Benutzerkonten zu erstellen. Ein neu erstelltes Konto ist automatisch Mitglied der lokalen Gruppe 'Benutzer'. Damit das Konto jedoch den Anforderungen als Standardbenutzer entspricht, müssen Sie das neue Konto der Gruppe "Hauptbenutzer" hinzufügen. Andernfalls wird der neue Benutzer keinen lokalen Drucker hinzufügen können.

**E** HINWEIS: Informationen darüber, wie Sie ein bestimmtes Benutzerkonto für die automatische Anmeldung beim Systemstart konfigurieren, finden Sie unter: [HP Logon Manager auf Seite 15](#page-20-0).

Ein neues Benutzerkonto hat ein Benutzerprofil basierend auf einer Standardvorlage. Ein Benutzerprofil enthält Konfigurationsdaten für ein Benutzerkonto, z. B. Desktop-Einstellungen, Netzwerkverbindungen und Programmeinstellungen. Ein Benutzerprofil kann entweder **lokal** sein (und nur für einen Thin Client gelten) oder im **Roamingbetrieb** verwendet werden (serverbasiert und von mehreren verschiedenen Thin Clients aus abrufbar).

**HINWEIS:** Lokale Kopien von Roamingprofilen müssen auf das Laufwerk C: geschrieben werden, auf dem genügend freier Speicherplatz dafür vorhanden sein muss. Roamingprofile werden bei einem Systemneustart nicht beibehalten.

### **Deaktivieren der Wireless-Funktionalität**

Wenn Sie eine Wireless-Funktion auf dem System deaktivieren müssen, gehen Sie folgendermaßen vor:

- **1.** Wählen Sie in der Systemsteuerung **Netzwerk- und Freigabecenter**.
- **2.** Wählen Sie im Netzwerk- und Freigabecenter **Adaptereinstellungen ändern**.
- **3.** In der Liste der Netzwerkverbindungen klicken Sie mit der rechten Maustaste (oder berühren und halten) auf das Element für den Wireless-Adapter, und wählen Sie dann **Deaktivieren**.

## <span id="page-16-0"></span>**Konfigurieren der Datums- und Uhrzeiteinstellungen des Systems**

Der Dienst **Windows-Zeitgeber** ist auf **Manuell (Start durch Auslöser)** eingestellt. Standardmäßig versucht dieser Dienst, sich alle sieben Tage mit dem Microsoft Zeitserver (time.windows.com) zu synchronisieren. Ist der Thin Client mit einer Domäne verbunden, versucht dieser Dienst, seine Zeit mit einem DC- oder einem NTP-Server zu synchronisieren (falls ein solcher verfügbar ist).

Das Tool Datum und Uhrzeit in der Systemsteuerung ermöglicht Ihnen die manuelle Einstellung von Datum und Uhrzeit des Systems. So öffnen Sie dieses Tool:

- **▲** Wählen Sie in der Systemsteuerung **Datum und Uhrzeit**.
- **TIPP:** Sie können auf dieses Tool auch über die Uhr im Windows Infobereich zugreifen.

# **Installieren großer Anwendungen**

Wenn Sie große Anwendungen installieren, kann es notwendig sein, vorübergehend einige Umgebungsvariablen zu ändern, damit sie auf das Laufwerk C: anstatt auf das Laufwerk Z: verweisen. Das Laufwerk Z: könnte für die Installation mancher großer Anwendungen möglicherweise zu klein sein.

So ändern Sie die Umgebungsvariablen:

- **1.** Geben Sie auf der Startseite Arbeitsplatz ein.
- **2.** Klicken Sie mit der rechten Maustaste auf **Arbeitsplatz** und wählen Sie **Eigenschaften**.
- **3.** Wählen Sie **Erweiterte Systemeinstellungen** und wählen Sie dann **Umgebungsvariablen**.
- **4.** Ändern Sie den Wert der Variablen TEMP und TMP zu C: \Temp.
	- **HINWEIS:** Erstellen Sie diesen Ordner falls erforderlich vorzeitig.
- **WICHTIG:** Stellen Sie sicher, dass Sie die Umgebungsvariablen nach der Installation der Anwendungen zu ihren ursprünglichen Werten ändern.

# <span id="page-17-0"></span>**5 Remotedesktop Software**

## **Citrix Receiver**

Der Citrix Receiver wird verwendet, wenn der Citrix-Präsentationsserver, die XenApp oder der XenDesktop über die Weboberfläche bereitgestellt werden. Der Citrix Receiver ermöglicht es, für eine nahtlose Integration veröffentlichter Anwendungen Symbole auf dem Windows-Desktop zu aktivieren.

So öffnen Sie Citrix Receiver:

**▲** Geben Sie auf der Startseite Citrix ein und wählen Sie dann **Citrix Receiver** aus den Suchergebnissen.

#### **Einmaliges Anmelden für Citrix Receiver aktivieren**

- **1.** Deinstallieren Sie den vorinstallierten Citrix Receiver.
- **2.** Laden Sie das Citrix Receiver SoftPaq von der HP Support-Website herunter (siehe [Weitere Ressourcen](#page-7-0) [auf Seite 2\)](#page-7-0).
- **3.** Führen Sie das SoftPaq aus, um das Installationsprogramm für den Citrix Receiver nach C: \swsetup zu entpacken.
- **4.** Geben Sie zur Installation des Citrix Receivers den folgenden Befehl in die Befehlszeile ein:

CitrixReceiver.exe /includeSSON ENABLE\_SSON=Yes /silent

**5.** Konfigurieren Sie die Gruppenrichtlinien-Einstellungen nach Bedarf.

## **Microsoft Remote Desktop Protocol**

Verwenden Sie das Remotedesktopverbindungs-Tool, um eine Remotedesktopprotokoll (RDP) Verbindung herzustellen.

So öffnen Sie die Remotedesktopverbindung:

- **▲** Geben Sie auf der Startseite Remote ein und wählen Sie dann **Remotedesktopverbindung** aus den Suchergebnissen.
- **HINWEIS:** Wenn ein Windows Server verwendet wird, muss sich irgendwo auf dem Netzwerk ein Server für Terminaldienste-Clientzugriffslizenzen (TSCAL) befinden. Eine Clientzugriffslizenz (CAL) ermöglicht einem Client die Verwendung der Dienste des Windows Servers. Der Server erteilt den einzelnen Geräten temporäre Lizenzen, die 90 Tage gültig sind. Danach müssen TSCALs gekauft und auf dem TSCAL-Server installiert werden. Ohne eine temporäre oder permanente Lizenz kann ein Client keine Verbindung herstellen.

### <span id="page-18-0"></span>**VMware Horizon View**

Beim VMware® Horizon™ View handelt es sich um eine Desktopverwaltungslösung der Unternehmensklasse zur Optimierung der Verwaltung, Bereitstellung und Implementierung von virtuellen Desktops.

So öffnen Sie den VMware Horizon View Client:

- **▲** Geben Sie auf der Startseite VMware ein und wählen Sie dann **VMware Horizon View Client** aus den Suchergebnissen.
- **HINWEIS:** Der VMware Horizon View-Client ist möglicherweise auf manchen HP Thin Clients nicht vorinstalliert. Um den VMware Horizon View-Client zu installieren, geben Sie auf der Startseite VMware ein, wählen Sie **VMware Horizon View Client Setup ausführen** und folgen Sie dann den Anleitungen auf dem Bildschirm. Achten Sie darauf, dass Sie vor der Installation den UWF deaktivieren und ihn nach erfolgreicher Installation wieder aktivieren.

## **HP Remote Graphics Software (nur bestimmte Thin Clients)**

HP Remote Graphics Software (RGS) bietet zusätzliche Sicherheit, Leistung, Mobilität und Kollaboration für Ihre Workstation-Bereitstellung. Mit RGS können Sie auf einem weniger leistungsstarken Desktop, Notebook oder Thin Client eine Remote-Verbindung mit einer leistungsfähigen Workstation herstellen und Ihre grafikintensiven Workstation-Programme auch unterwegs nutzen.

Ihre Programme werden nativ auf der Remote-Workstation ausgeführt und nutzen deren grafische Ressourcen voll aus. Der Desktop der Remote-Workstation wird über eine Standardnetzwerkverbindung an ein Fenster auf Ihrem lokalen Computer übertragen. Dabei kommt eine neuartige Bildkomprimierungstechnologie zum Einsatz, die speziell für digitale Bilder, Text- und Videoanwendungen mit hoher Framerate konzipiert wurde.

Verwenden Sie den RGS Receiver für den Zugriff auf den Remotedesktop, der vom RGS-Sender übertragen wird. So öffnen Sie den RGS Receiver:

**▲** Geben Sie auf der Startseite RGS ein und wählen Sie dann **HP RGS Receiver** aus den Suchergebnissen.

Weitere Informationen finden Sie unter<http://www.hp.com/go/rgs>und im Benutzerhandbuch für RGS.

# <span id="page-19-0"></span>**6 Verwaltungsprogramme**

**HINWEIS:** Einige Tools sind auf bestimmten HP Thin Clients möglicherweise nicht vorinstalliert. Weitere Informationen über das Herunterladen von Add-Ons von HP finden Sie unter [Weitere Ressourcen auf Seite 2](#page-7-0).

# **HP Cloud Connection Manager (nur bestimmte Thin Clients)**

**WICHTIG:** HP Cloud Connection Manager wurde durch HP Easy Shell ersetzt (siehe HP Easy Shell auf Seite 14).

HP Cloud Connection Manager (HPCCM) ist ein Tool, mit dem Administratoren von HP Thin Clients den automatischen Start von virtuellen Desktop-Clients und Verbindungen konfigurieren können, der eingeleitet wird, wenn Standard-Benutzer (Nicht-Administratoren) sich bei Windows anmelden.

So öffnen Sie HP Cloud Connection Manager:

**▲** Wählen Sie in der Systemsteuerung **HP Cloud Connection Manager**.

Weitere Informationen finden Sie im Administratorhandbuch für den HP Cloud Connection Manager.

### **HP Device Manager**

Der HP Device Manager (HPDM) ist eine serverbasierte Anwendung, die zentrale Verwaltungsfunktionen für HP Thin Clients bereitstellt. Er greift über den im Thin Client-Image eingebetteten HPDM-Agenten auf jeden Thin Client zu. Verwenden Sie HPDM, um Software-Aktualisierungen und Add-Ons zu installieren.

So öffnen Sie den HPDM-Agenten:

**▲** Wählen Sie in der Systemsteuerung **HPDM Agent**.

Weitere Informationen finden Sie im Administratorhandbuch für den HP Device Manager.

### **HP Easy Shell**

HP Easy Shell bietet die Möglichkeit, Verbindungen, Websites und Anwendungen für die Kioskbereitstellung von HP Thin Clients auf der Basis von Windows® -Betriebssystemen zu konfigurieren. Darüber hinaus können Sie die Kioskoberfläche anpassen, die Standardbenutzer sehen, sowie den Zugriff von Benutzern auf bestimmte Einstellungen der Systemsteuerung aktivieren oder deaktivieren. Die konfigurierte Umgebung kann mit HP Device Manager (HPDM) auf mehreren Thin Clients bereitgestellt werden.

Viele Thin Client-Bereitstellungen müssen Benutzern eine Umgebung zur Verfügung stellen, die lediglich einem einzigen Zweck oder einigen wenigen Zwecken dient, z. B. eine Umgebung für Webbrowsing oder Remotedesktopzugriff. HP Easy Shell vereinfacht derartige Thin Client-Bereitstellungen, indem die normale Windows-Oberfläche ausgeblendet wird, Benutzer auf bestimmte Anwendungen und Funktionen beschränkt und das System vor Änderungen durch Benutzer geschützt wird.

Weitere Informationen finden Sie im Administratorhandbuch für HP Easy Shell.

# <span id="page-20-0"></span>**HP Hotkey Filter (nur Add-On)**

HP Hotkey Filter ist ein Sicherheitstool, das dem Benutzer ermöglicht, seine Remotedesktopsitzung ohne Auswirkungen auf die lokale Windows-Instanz zu sperren und zu entsperren. Bei vielen Thin Client-Bereitstellungen ist der Zugriff auf den lokalen Windows-Desktop und das lokale Windows-Dateisystem nicht erforderlich und möglicherweise unerwünscht.

Weitere Informationen finden Sie im Administratorhandbuch für den HP Hotkey Filter.

### **HP Logon Manager**

So konfigurieren Sie den Thin Client, damit er sich automatisch an einem bestimmten Benutzerkonto anmeldet:

- **1.** Wählen Sie in der Systemsteuerung **HP Logon Manager**.
- **2.** Markieren Sie im Dialogfeld der Windows Anmeldung das Kontrollkästchen **automatische Anmeldung aktivieren**, geben Sie die Anmeldeinformationen und den Domain-Namen ein und wählen Sie dann **OK**.

**TIPP:** Um sich als anderer Benutzer oder Administrator anzumelden, wenn die automatische Anmeldung aktiviert ist, melden Sie sich einfach aus dem aktuellen Konto ab, um wieder zum Anmeldebildschirm zu gelangen.

### **HP RAMDisk Manager**

HP RAMDisk Manager ermöglicht Ihnen die Konfiguration der Größe des RAM-Laufwerks (Z:).

So öffnen Sie HP RAMDisk Manager:

**▲** Wählen Sie in der Systemsteuerung **HP RAMDisk Manager**.

Standardmäßig ist die Größe des RAM-Laufwerks auf die optimale Einstellung von 256 MB eingestellt. Die maximal einstellbare Größe beträgt 512 MB. Die minimale Größe liegt bei 16 MB. Erhöhen Sie zeitweise die Größe, um Software zu installieren, die mehr als 256 MB erfordert.

# **HP ThinShell (nur für bestimmte Thin Clients)**

**WICHTIG:** HP ThinShell wurde durch HP Easy Shell ersetzt (siehe [HP Easy Shell auf Seite 14](#page-19-0)).

HP ThinShell ist ein Client-Automatisierungstool, das Standardbenutzern (Nicht-Administratoren) Kioskmodus-Funktionen (Shell-Austausch) zur Verfügung stellt.

So öffnen Sie HP ThinShell:

Wählen Sie in der Systemsteuerung HP ThinShell Configuration.

Weitere Informationen finden Sie im Administratorhandbuch für HP ThinShell.

# <span id="page-21-0"></span>**HP ThinState**

**WICHTIG:** HP ThinUpdate verfügt über eine Abbilderstellungs-Funktionalität, die als Ersatz für HP ThinState gedacht ist (siehe HP ThinUpdate auf Seite 16).

HP ThinState kann zur Erfassung eines HP Thin Client Image verwendet werden, welches anschließend einem anderen HP Thin Client desselben Modells mit identischer Hardware bereitgestellt werden kann.

**ACHTUNG:** HP unterstützt nur die Durchführung von bis zu drei HP ThinState-Erfassungs- und Bereitstellungszyklen auf Basis desselben Images. Die Durchführung von mehr als drei Zyklen könnte das Image beschädigen.

So führen Sie eine HP ThinState-Erfassung aus:

- **1.** Stellen Sie auf dem Thin Client, dessen Image Sie erfassen, sicher, dass das erstes Startgerät im BIOS auf USB eingestellt ist.
- **2.** Deaktivieren Sie den UWF.
- **3.** Verwenden Sie ein USB-Flash-Laufwerk, das größer ist als das integrierte Flash-Laufwerk.
- **4.** Wählen Sie in der Systemsteuerung **HP ThinState Capture**.
- **5.** Folgen Sie den Anleitungen auf dem Bildschirm.

**FINWEIS:** Windows erkennt das formatierte USB-Flash-Laufwerk als ein 1-GB-Laufwerk, das das Dateisystem FAT32 verwendet. Dies liegt daran, dass das USB-Flash-Laufwerk mit zwei Partitionen formatiert ist. Die FAT32-Partition enthält die Boot-Anweisungen. Eine zweite Partition, die das Dateisystem NTFS verwendet, enthält das tatsächliche Image, wird aber nicht von Windows erkannt, wenn Sie den Laufwerkinhalt aufrufen.

Verwenden Sie das USB-Flash-Laufwerk, um das erfasste Image auf einem anderen HP Thin Client desselben Modells mit identischer Hardware zu installieren.

**<sup>2</sup> HINWEIS:** HP ThinState Capture bietet auch die Möglichkeit, das Image von einem Flash-Laufwerk mit größerer Kapazität zu erfassen und es auf einem Flash-Laufwerk mit kleinerer Kapazität zu installieren. Dies ist jedoch von der Größe des erfassten Images abhängig.

So führen Sie eine HP ThinState Implementierung aus:

- **1.** Stellen Sie auf dem Thin Client, auf dem Sie das Image bereitstellen möchten, sicher, dass das erstes Startgerät im BIOS auf USB eingestellt ist.
- **2.** Verbinden Sie das USB-Flash-Laufwerk, das das aufgenommene Image enthält, und führen Sie dann einen Neustart des Computers durch.
- **3.** Folgen Sie den Anleitungen auf dem Bildschirm.

Entfernen Sie das USB-Flash-Laufwerk und schalten Sie das Gerät aus und wieder ein. Daraufhin wird das Image entbündelt. Unterbrechen Sie diesen Vorgang nicht, und schalten Sie das Gerät nicht aus.

### **HP ThinUpdate**

HP ThinUpdate ist ein Tool zur Abbilderstellung, das es Ihnen erlaubt, ein HP Thin Client Image aufzuzeichnen oder eines von HP herunterzuladen. Das Image kann in einem lokalen Speicher oder auf einem USB-Flash-Laufwerk abgelegt werden, welches zur Bereitstellung des Images verwendet werden kann.

So öffnen Sie HP ThinUpdate:

**▲** Wählen Sie in der Systemsteuerung **HP ThinUpdate**.

Weitere Informationen finden Sie im Administratorhandbuch für HP ThinUpdate.

# <span id="page-22-0"></span>**HP Unified Write Filter Configuration**

Siehe "Unified Write Filter" auf Seite 5.

## **HP USB Port Manager**

Der HP USB Port Manager ermöglicht Ihnen die Zugriffsverwaltung auf USB-Geräte auf dem Thin Client. Die Funktionen umfassen z. B. das Blockieren aller USB-Geräte, das Zulassen nur bestimmter USB-Geräte sowie die Einstellung des schreibgeschützten Zugriffs auf USB-Massenspeichergeräte.

So verwenden Sie den HP USB Port Manager:

**▲** Wählen Sie in der Systemsteuerung **HP USB Port Manager**.

Weitere Informationen finden Sie im Administratorhandbuch für den HP USB Port Manager.

### **HP USB Storage Local Security Options (nur bestimmte Thin Clients)**

**WICHTIG:** Die HP USB Storage Local Security Options wurden durch den HP USB Port Manager ersetzt (siehe HP USB Port Manager auf Seite 17).

HP bietet ein Tool zum Aktivieren oder Deaktivieren des Zugriffes auf USB-Speichergeräte. So verwenden Sie dieses Tool:

- **1.** Wählen Sie in der Systemsteuerung **HP USB Storage Local Security Options**.
- 2. Wenn Sie den Zugriff auf USB-Speichergeräte aktivieren möchten, wählen Sie USB-Speichergeräte aktivieren. Wählen Sie optional Schreibschutz für den Zugriff auf Geräte, wenn Sie das Beschreiben von USB-Speichergeräten deaktivieren möchten.
- **3.** Wählen Sie **OK**.

### **HP Velocity**

HP Velocity ist ein Quality of Service (QoS)-System, mit dem sich die Qualität der Benutzererfahrung beim Arbeiten mit netzwerkbasierten Echtzeitanwendungen durch Verringerung der Paketverluste innerhalb der für den Datenverkehr der Anwendungen benutzten IP-Netzwerke erheblich verbessern lässt. Die Client-Komponente von HP Velocity ist auf HP Thin Clients vorinstalliert und funktioniert in Zusammenarbeit mit einer Server-Komponente.

Weitere Informationen finden Sie im Administratorhandbuch für HP Velocity.

### **Microsoft System Center 2012 Configuration Manager**

Der Microsoft System Center 2012 Configuration Manager bietet Schlüsselverwaltungsfunktionen für die Anwendungsbereitstellung, Desktop-Virtualisierung, Geräteverwaltung und Sicherheit.

**TIPP:** Weitere Informationen finden Sie im Whitepaper *Verwaltung von Windows-basierten HP Thin Clients mit dem System Center 2012 R2 Configuration Manager SP1.* 

# <span id="page-23-0"></span>**Index**

#### **A**

Add-ons [2](#page-7-0) Anmelden Administrator [3](#page-8-0) automatisch [15](#page-20-0) Benutzer [3](#page-8-0) manuell [3](#page-8-0)

#### **B**

Benutzerkonten Standard [3](#page-8-0) Verwalten [10](#page-15-0) Betriebssystem; Aktivieren [1](#page-6-0)

#### **C**

Citrix Receiver [12](#page-17-0)

#### **E**

Einheitlicher Schreibfilter (UWF) Benachrichtigungssymbol [6](#page-11-0) Verwalten [6](#page-11-0)

#### **H**

HP Cloud Connection Manager [14](#page-19-0) HP Device Manager [14](#page-19-0) HP Easy Shell [14](#page-19-0) HP Hotkey Filter [15](#page-20-0) HP Logon Manager [15](#page-20-0) HP RAMDisk Manager [15](#page-20-0) HP Remote Graphics Software [13](#page-18-0) HP ThinShell [15](#page-20-0) HP ThinState [16](#page-21-0) HP ThinUpdate [16](#page-21-0) HP USB Port Manager [17](#page-22-0) HP USB Storage Local Security Options [17](#page-22-0) HP Velocity [17](#page-22-0)

#### **I**

Imageaktualisierungen [2](#page-7-0) Imageerfassung und bereitstellung [16](#page-21-0)

#### **L**

Laufwerk C: [3](#page-8-0)

Laufwerk Z: [3](#page-8-0) Lokale Laufwerke [3](#page-8-0)

#### **M**

Microsoft RDP [12](#page-17-0) Microsoft System Center Configuration Manager [17](#page-22-0)

#### **R**

Remotedesktop Software [12](#page-17-0)

#### **S**

SCCM. *Siehe* Microsoft System Center Configuration Manager Schreibfilter. *Siehe* Unified Write Filter Systemdatum und -uhrzeit [11](#page-16-0) Systemsteuerung, verwenden [3](#page-8-0)

#### **U**

Unified Write Filter Aktivieren [8](#page-13-0) Ausschlussliste [9](#page-14-0) Befehlszeilentool [7](#page-12-0) Boot-Befehl, löschen [9](#page-14-0) Deaktivieren [8](#page-13-0) HP Unified Write Filter Configuration [7](#page-12-0) Überblick [5](#page-10-0) Übergeben von Änderungen an das Flash-Laufwerk [8](#page-13-0) Vornehmen dauerhafter Systemkonfigurationen [8](#page-13-0) UWF. *Siehe* Unified Write Filter

#### **V**

Verwaltungsprogramme [14](#page-19-0) VMware Horizon View [13](#page-18-0)

#### **W**

**Websites** Citrix Support [2](#page-7-0) HP Support [2](#page-7-0) Microsoft Support [2](#page-7-0) VMware Support [2](#page-7-0) Weitere Ressourcen [2](#page-7-0)

Wireless deaktivieren [10](#page-15-0)